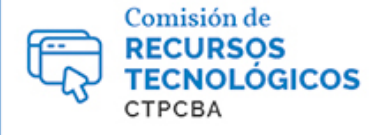

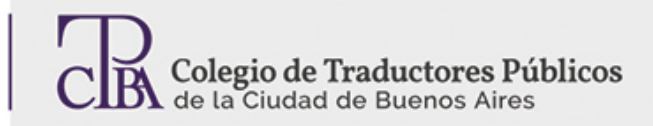

# **OMEGA T**

**CARTAPACIO** 

**TECNOLÓGICO** 

## **Una herramienta eficaz, gratuita y de código abierto**

*Viernes 1 de abril de 2016 Por la Trad. Públ.Andrea Vega Revisión (junio de 2019): Trad. Públ. Nadia Bernardi*

OMEGA T es una herramienta de traducción asistida por computadora eficazpara:

- **Asistir en el proceso de traducción**
- **Crear memorias de traducción**

El proyecto Omega T fue iniciado por Keith Godfrey en el año 2000, y, actualmente,un grupo de desarrolladores voluntarios de todo el mundo mantiene el código abierto.

• **Gestionar terminología y glosarios**

En esta entrega, te presentaremos PASO A PASO como instalar la versión 3.6.0.11 de OMEGA T y como empezar a crear tu primer proyecto de traducción con esta herramienta.

#### **PASO 1: INSTALACIÓN**

- Ir a [www.omegat.org.](http://www.omegat.org/)En la página web oficial de OMEGA T, encontrarás diversas versiones para descargar.
- Elegir la versión *3.6.0 update 11*correspondiente al sistema operativode la PC.
- Comenzar la descarga siguiendo las instrucciones del sitio web.
- Ejecutar el archivo.exe descargado y seguir las instrucciones hasta finalizar la instalación.

### **PASO 2: ABRIR OMEGA T y FAMILIARIZACIÓN CON EL ENTORNO**

La pantalla de OmegaT se compone de un espacio de trabajo con siete paneles: editor, visor de coincidencias, glosario, diccionario, traducción automática, notas y comentarios.

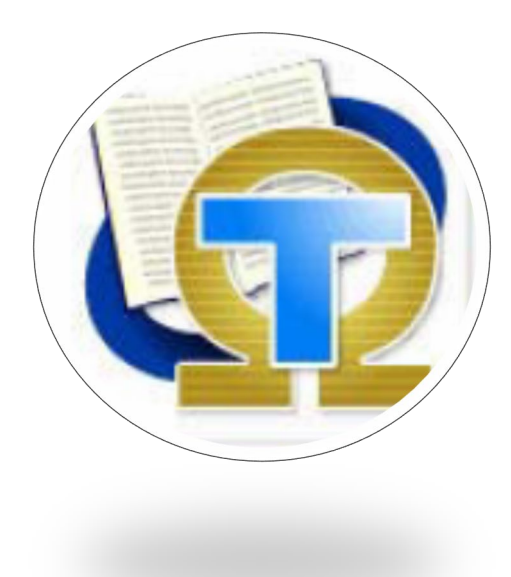

A la izquierda está el **EDITOR**,donde se escribe la traducción. Se presenta el texto fuente "segmentado" en frases o párrafos. Conforme avances de un segmento a otro, tus traducciones se registrarán automáticamente en una memoria de traducción.

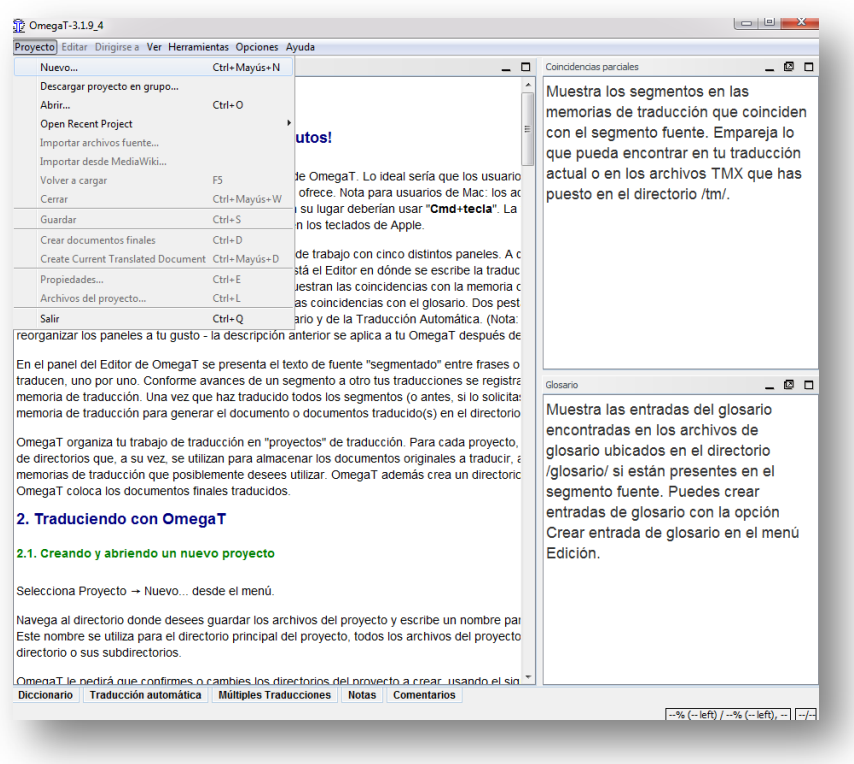

derecha está el **VISOR DE COINCIDENCIAS,**donde se muestran las coincidencias con la memoria de traducción.

En la parte superior

Debajo de este se encuentra el **VISOR DEL GLOSARIO**, donde se muestran las coincidencias con el glosario.

En la parte inferior izquierda de la ventana verás los otros paneles

disponibles:**DICCIONARIO, TRADUCCIÓN AUTOMÁTICA, NOTAS Y COMENTARIOS.** 

*(Nota: Los paneles se pueden reorganizar en diferentes formatos: apilado, en pestañas y paralelo).* 

### **PASO 3: INICIAR EL PRIMER PROYECTO**

Luego de conocer el espacio de trabajo de Omega T, comenzamos con nuestro primer proyecto:

- 1) Crear una carpeta con el nombre del proyecto en el escritorio o directorio deseado. En este caso, será el nombre de la carpeta "PrimerProyecto".
- 2) Disponer del documento fuente para traducir,el cual solo podrá estar en alguno de los siguientes formatos:
	- **Archivos de texto con formato etiquetado**
	- o **OpenOffice.org / OpenDocument (\*.odt, \*.ott, \*.ods, \*.ots, \*.odp, \*.otp)**
	- o **Microsoft Open XML (\*.docx. \*.xlsx, \*.pptx)**
	- o **(X)HTML (\*.html, \*.xhtml,\*.xht)**
	- o **Compilador de ayuda HTML (\*.hhc, \*.hhk)**
	- o **DocBook (\*.xml)**
	- o **XLIFF monolingüe (\*.xlf, \*.xliff, \*.sdlxliff)**
	- o **QuarkXPress CopyFlowGold (\*.tag, \*.xtg)**
	- o **Archivos de títulos subRip (\*.srt)**
	- o **Archivos ResX (\*.resx)**
	- o **Recurso Android (\*.xml)**
	- o **LaTex (\*.tex, \*.latex)**
	- o **Archivos de ayuda (\*.xml) y (\*.hmxp)**
	- o **Typo3 LocManager (\*.xml)**
	- o **Localización WiX (\*.wxl)**
	- o **Iceni Infix (\*.xml)**
	- o **Flash XML export (\*.xml)**
- **Formatos de archivos de texto plano**
- o **Texto ASCII (\*.txt, etc.)**
- o **Texto codificado (\*.UTF8)**
- o **Paquetes de recursos Java**
- **(\*.properties)**
- o **Archivos PO (\*.po)**
- o **Archivos INI (clave=valor) (\*.ini)**
- o **Archivos DTD (\*.DTD)**  o **Archivos DocuWiki (\*.txt)**
- 
- 3) Ejecutar el programa haciendo doble clic sobre el ícono en el escritorio.
- 4) Ir al menú PROYECTO y elegir NUEVO;nos pedirá que elijamos la carpeta creada en el punto 1) y,a continuación, abrirá la siguiente ventana de diálogo, donde deberás completar los datos básicos y obligatorios del proyecto, como:

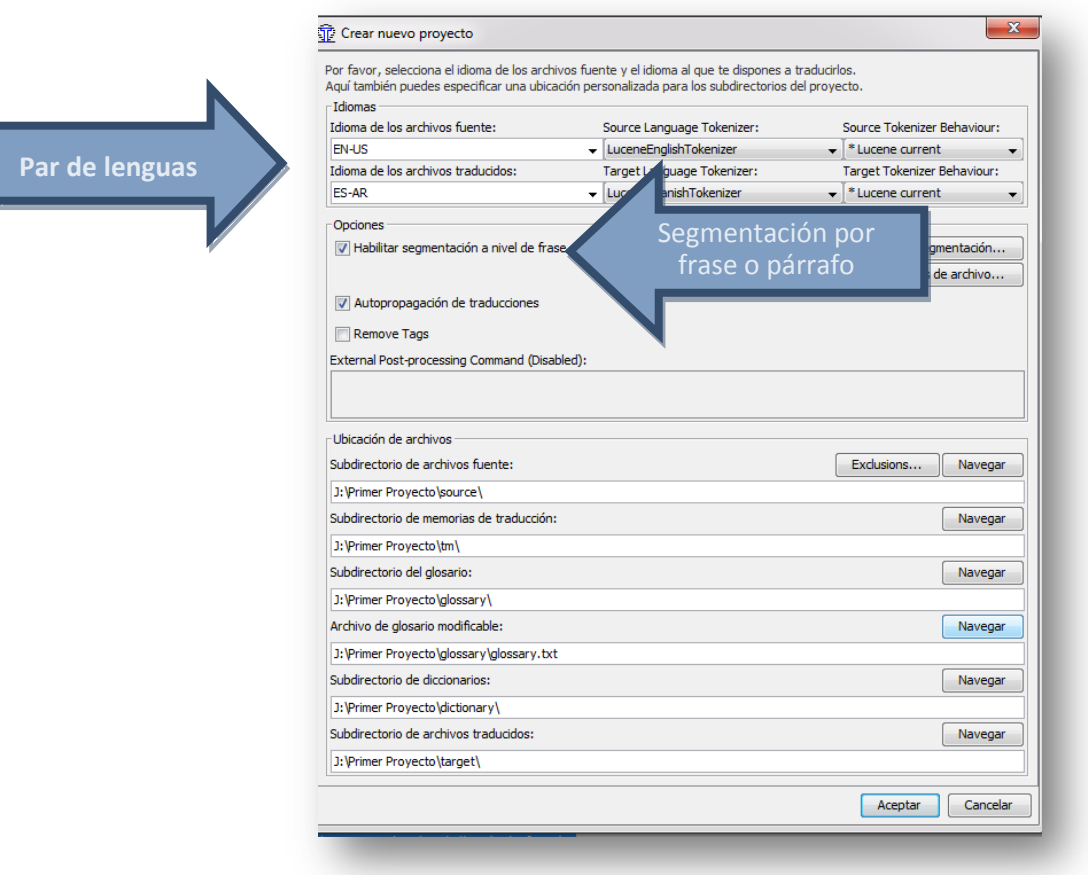

#### **Figura 1. Nuevo proyecto - Ventana de diálogo**

Al confirmar los datos presionando ACEPTAR en esta ventanade diálogo, se crearán automáticamente en la carpeta **Primer Proyecto** diversas subcarpetas de trabajo de Omega T, yse desplegará otra ventana para que elijas el documento fuente para traducir:

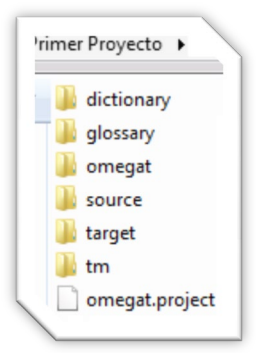

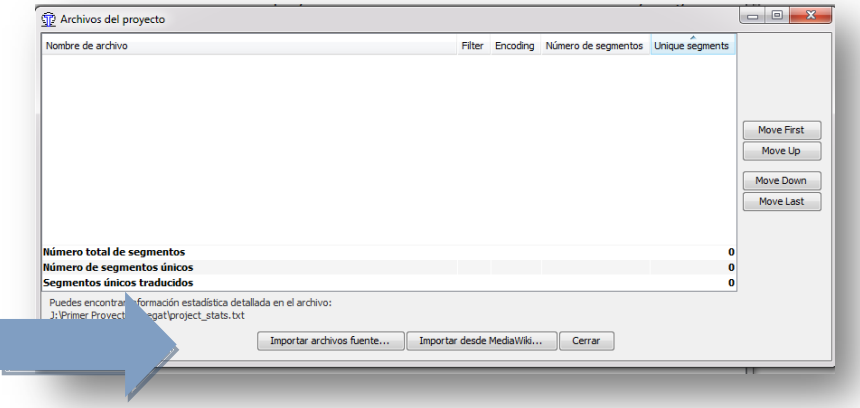

**Figura 2 – Elegir el documento fuente mediante la opción "Importar archivos fuente"**

Se pueden importar:

- archivos individuales mediante la opción"Importar archivos fuente"; o
- árboles de directorios enteros (con todos los archivos de todos los subdirectorios) copiándolos manualmente en la carpeta del proyecto.

Si importasteaccidentalmente documentos incorrectos o demasiados documentos, podés eliminarlos desde el menú PROYECTO >ARCHIVOS DEL PROYECTO.

# **PASO 4: TRADUCIR POR SEGMENTOS**

Una vez definido el proyecto y los archivos para traducir, OmegaT abre el documento fuente en el editor. Cada segmento del original que debas traducir se resaltará en color verde, y justo debajo se mostrará el "campo destino", donde debés escribir la traducción.

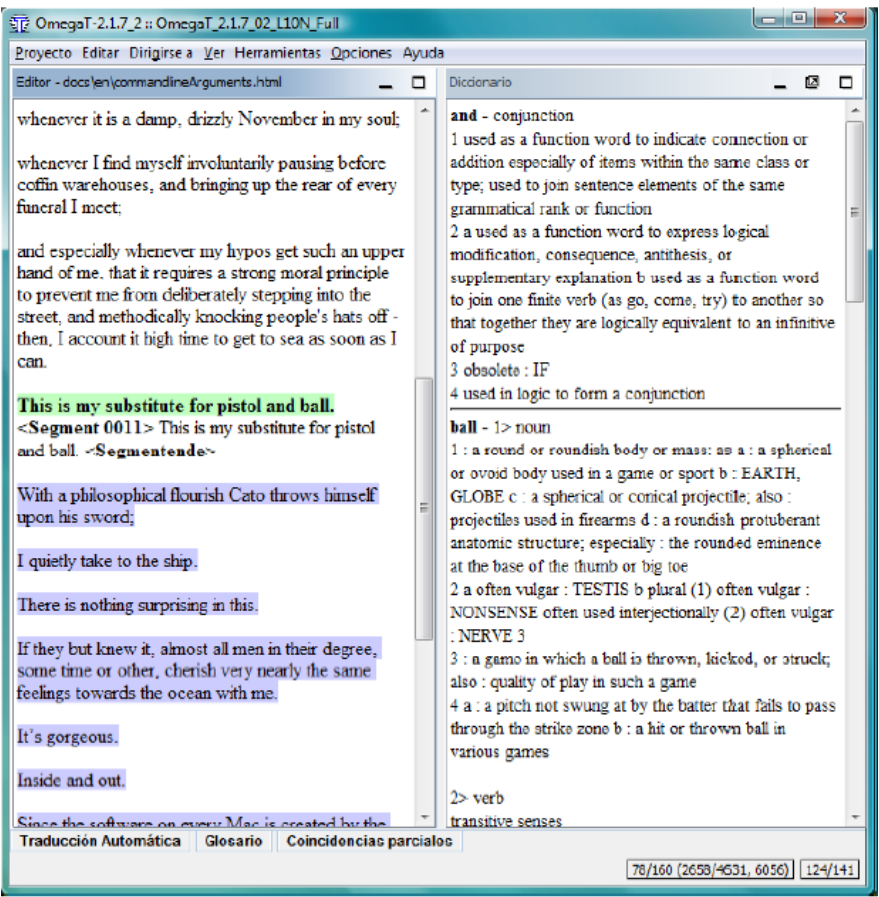

El segmento que aún no esté traducido se resaltará automáticamente en color violeta,siempre que se encuentre habilitado este sistema de marcas cromáticas en el menú VER. Allí encontrarás otras marcas adicionales, por ejemplo, el marcado en color celeste para aquellos segmentos en los que hemos incluido alguna nota u observación.

#### **1** OmegaT-3.1.9\_4

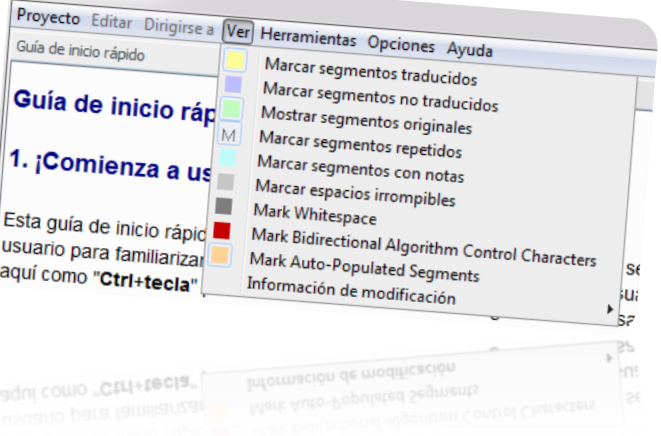

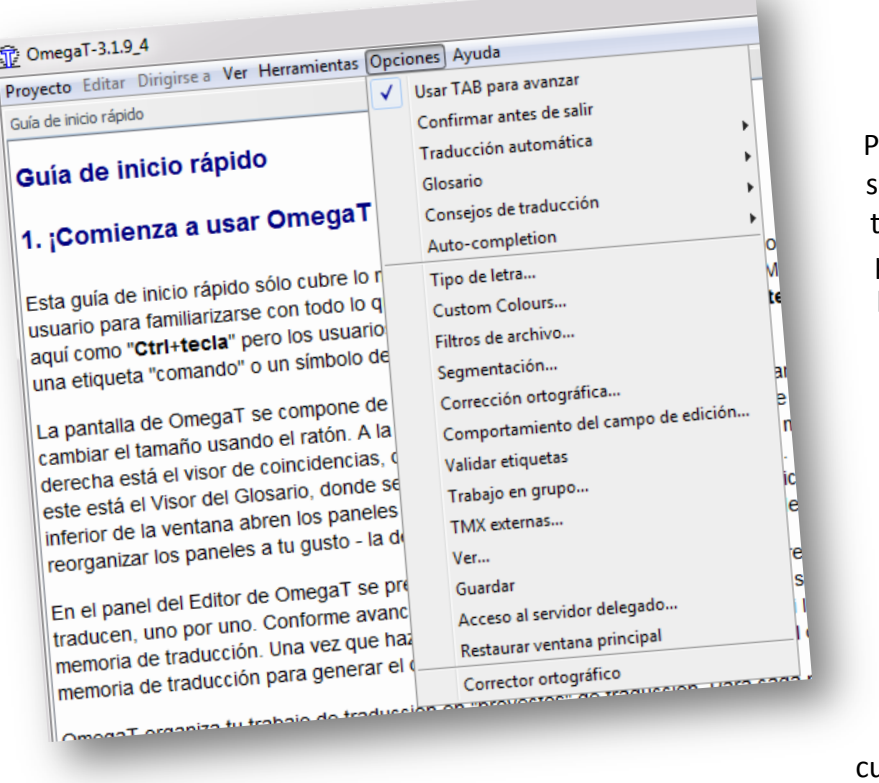

Para avanzar al iguiente segmento por raducir, debemos presionar**"ENTRAR" o la tecla TAB** (luego de definir que se utilizará para este fin en el menú OPCIONES).

Para ir a cualquier otro segmento del texto, debemos hacer DOBLE CLIC sobre el segmento en uestión.

**<Etiquetas>**En el texto fuente y en el traducido,se ven algunas etiquetas <f0>, </f0><br>, </s2>, etc.,que contienen información sobre el formato del texto original. Por lo tanto, es muy importante no modificarlas. OmegaT garantiza mediante el marcado con etiquetas especiales que el formato de los documentos originales (negrita, cursiva, tablas, gráficos, etc.) no se pierda.

Antes de entregar el documento, es conveniente comprobar si se han producido errores de etiquetado. El proceso de verificación es automático y se activa desde el menú HERRAMIENTAS >VALIDAR ETIQUETAS (Ctrl+Mayús+V).

Se mostrará una tabla con los segmentos donde las etiquetas del texto fuente y del texto meta no se corresponden. Si hacemos clic en el número de segmento,nos llevará automáticamente al editor en el segmento en cuestión, donde podremos corregir el etiquetado. Cuando hayamos hecho las correcciones, podemos comprobar las etiquetas nuevamente presionando Ctrl+Mayús+V.

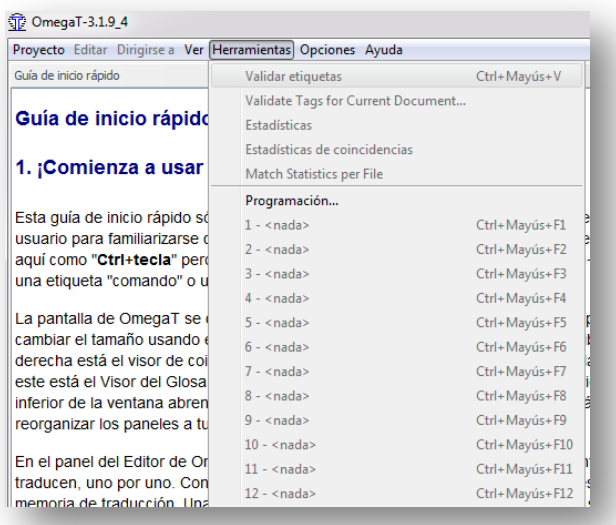

### **Utilizar coincidencias de la memoria de traducción**

OmegaT crea una memoria de traducción para cada uno de los proyectos y también puede utilizar como referencia memorias de traducciones anteriores o externas, que sugerirántraduccionespara textos similares a los textosalmacenados en la memoria.

Si OmegaT encuentra algunas coincidencias parciales (del 30% o más) para el siguiente segmento respecto de las memorias de traducción del proyecto, las muestra en el visor de coincidencias. La primera coincidencia está preseleccionada de manera predeterminada en el visor de coincidencias.

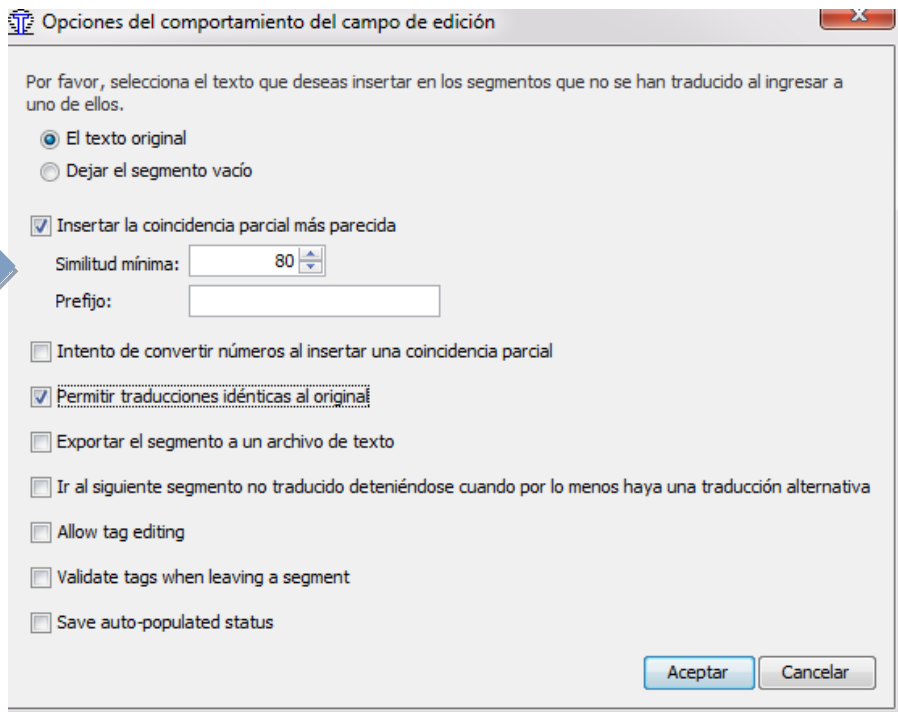

- Presionar**Ctrl**+**I**para insertar la coincidencia preseleccionada en la posición del cursor; o
- Presionar**Ctrl**+**R**para sobrescribir todo el segmento con la coincidencia preseleccionada.

Si se han encontrado varias coincidencias, y preferísusar una que no es la coincidencia preseleccionada:

- Seleccionar la coincidencia de preferencia en el visor de coincidencias: **Ctrl**+**2** para la segunda coincidencia en pantalla, **Ctrl**+**3** para la tercera, etc.
- Luego, utilizar los accesos directos **Ctrl**+**I** o **Ctrl**+**R**explicados anteriormente.

Podemos indicarle a OmegaT que inserte en forma automáticaen el campo destino la primera coincidencia por encima de un porcentaje determinado. Podemos establecer esta función mediante el menú OPCIONES.

# **PASO 5: FINALIZAR EL PROYECTO**

Cuando hayas traducido todos los segmentos, OmegaT creará los documentos meta con las traducciones almacenadas en la memoria de traducción.

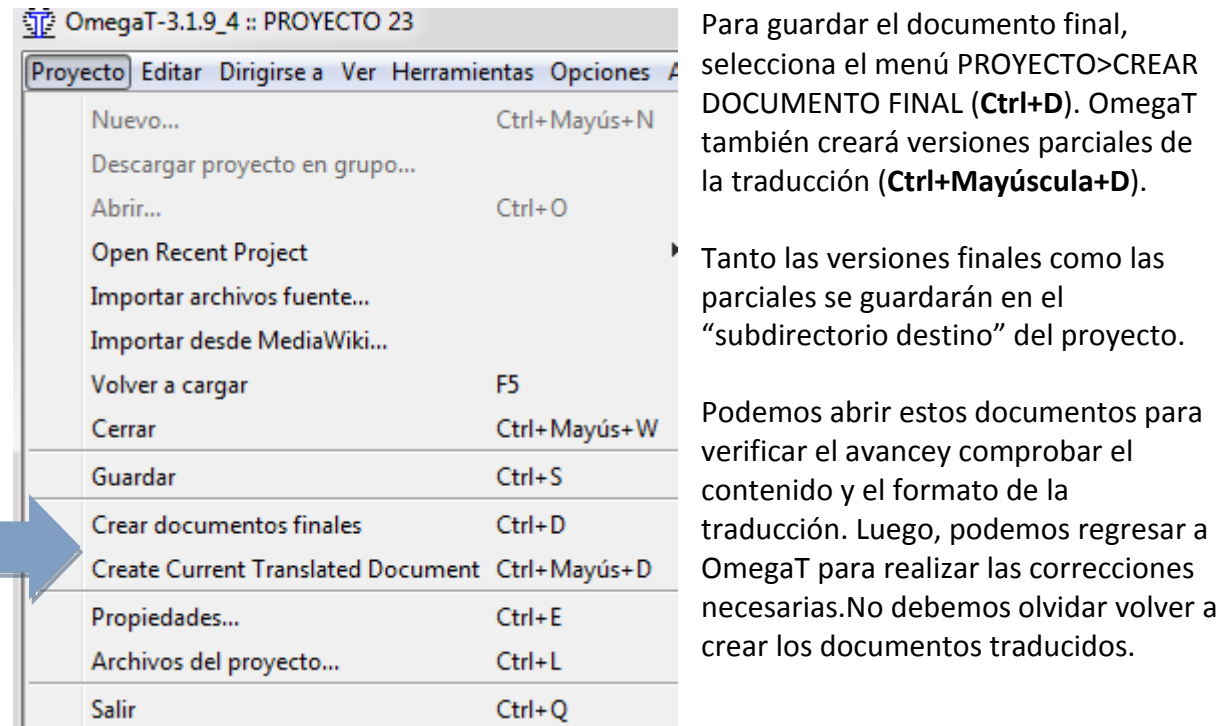

#### *Algunos consejos*

- *Guardar periódicamente la traducción desde el menú PROYECTO> GUARDAR.*
- *Ampliar la letra de los segmentos para facilitar la lectura desde el menú OPCIONES> FUENTE.*
- *Modificar la forma de segmentación por frases o párrafos desde el menú PROYECTO>PROPIEDADES.*